# **Renewal Process - Login**

Login link:

<https://www.msbop.ms.gov/secure/login.asp>

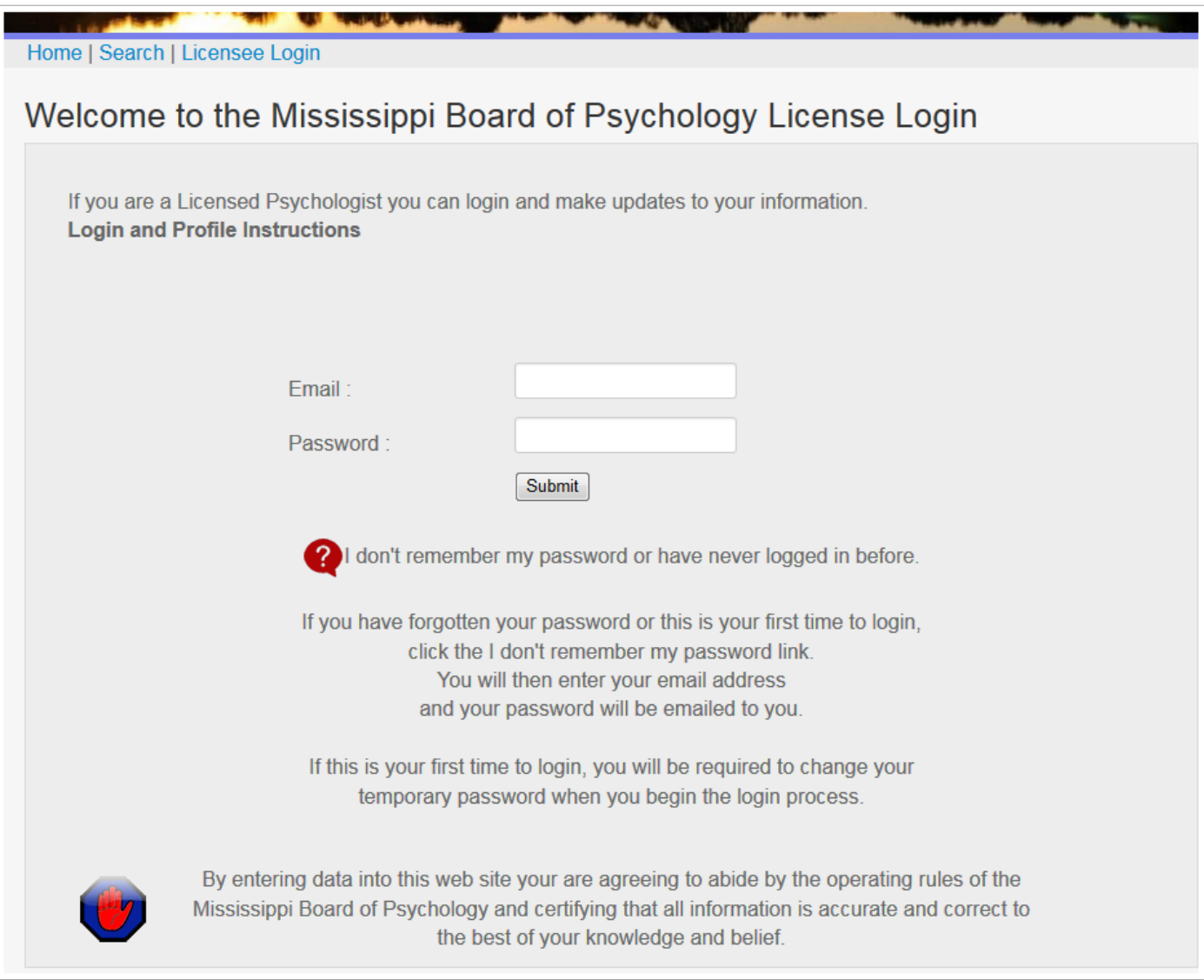

- 1. Renews begin on April 1 of each year. (90 days before the June 30th expiration date.)
- 2. If you choose to not renew your license, your license status will become Lapsed. See RULE 10.2 of the [Rules and Regs](http://www.psychologyboard.ms.gov/Psy%20Documents/Rules_Regulation_20130225.pdf) for reinstatement procedures.

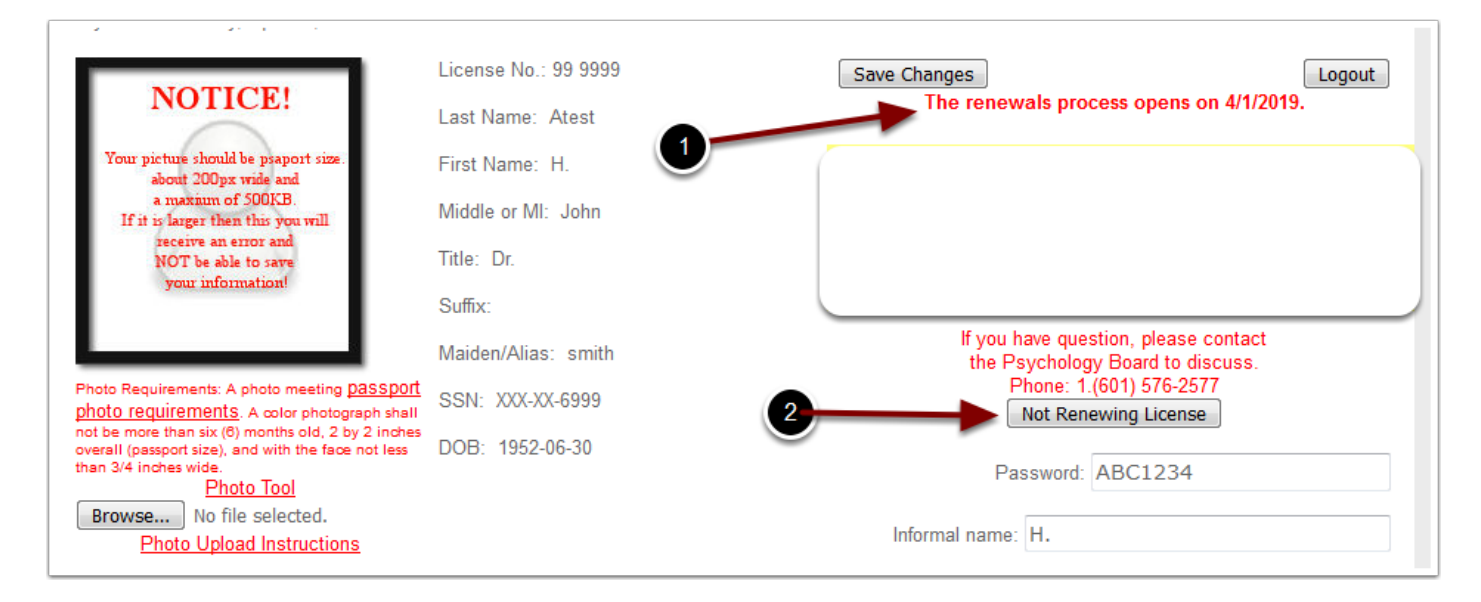

#### **Renewal Process - Step 1a**

1. For odd year renewals, you must report your CEs. They will be audited to determine that the courses are within the board guidelines. If they have not been reported or you don't have enough approved CEs you will see the note below. You may add your couses to your profile at any time. See Steps 7 and 8 for reporting CEs.

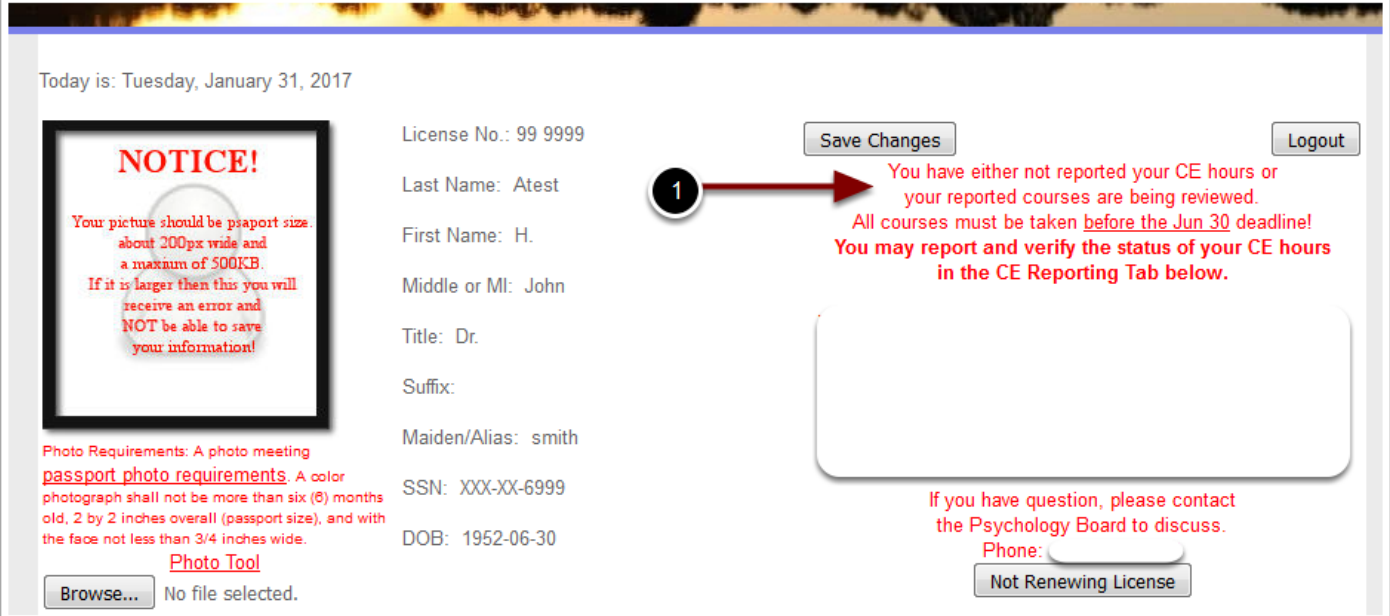

Once you have posted your picture and in odd years your CEs have been reported and approved the Renew License button will be shown. Click this button to begin the renewal process.

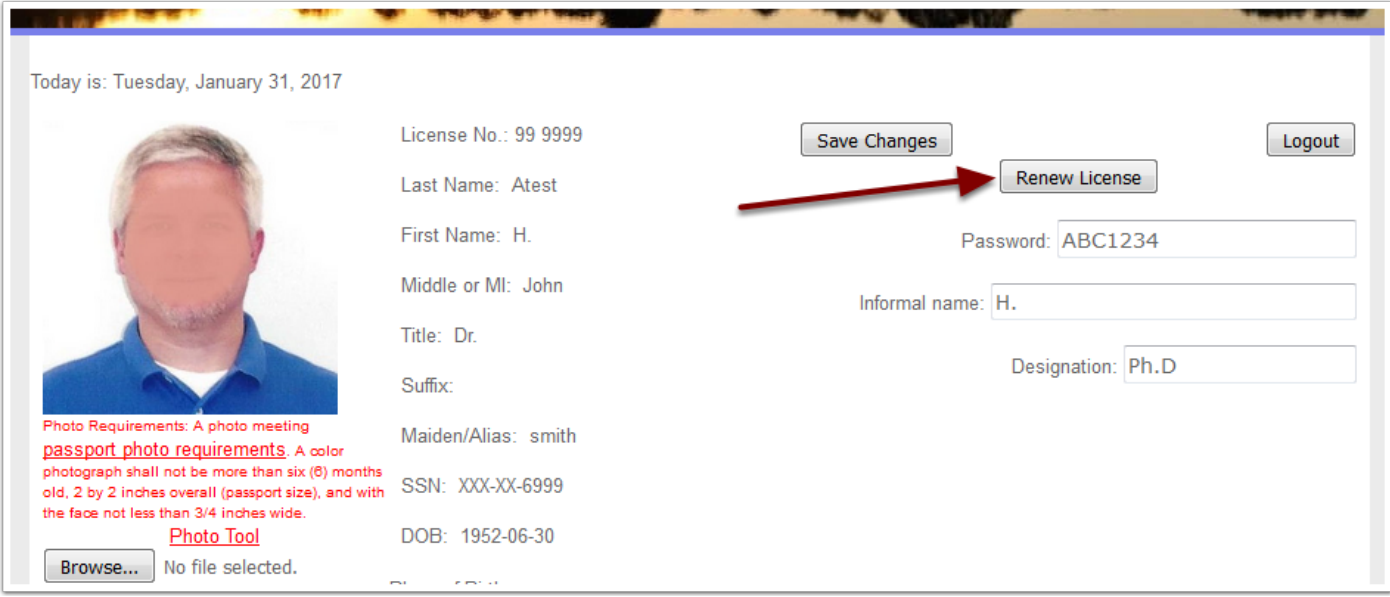

The top half of the online renewal form contains your name and contact information along with 2 options that must be chosen.

- 1. Has your name changed?
- 2. Have you verified that all this information is correct? If any of the contact information is not correct return to your profile and make the changes and save them. Then begin the renewal process again.

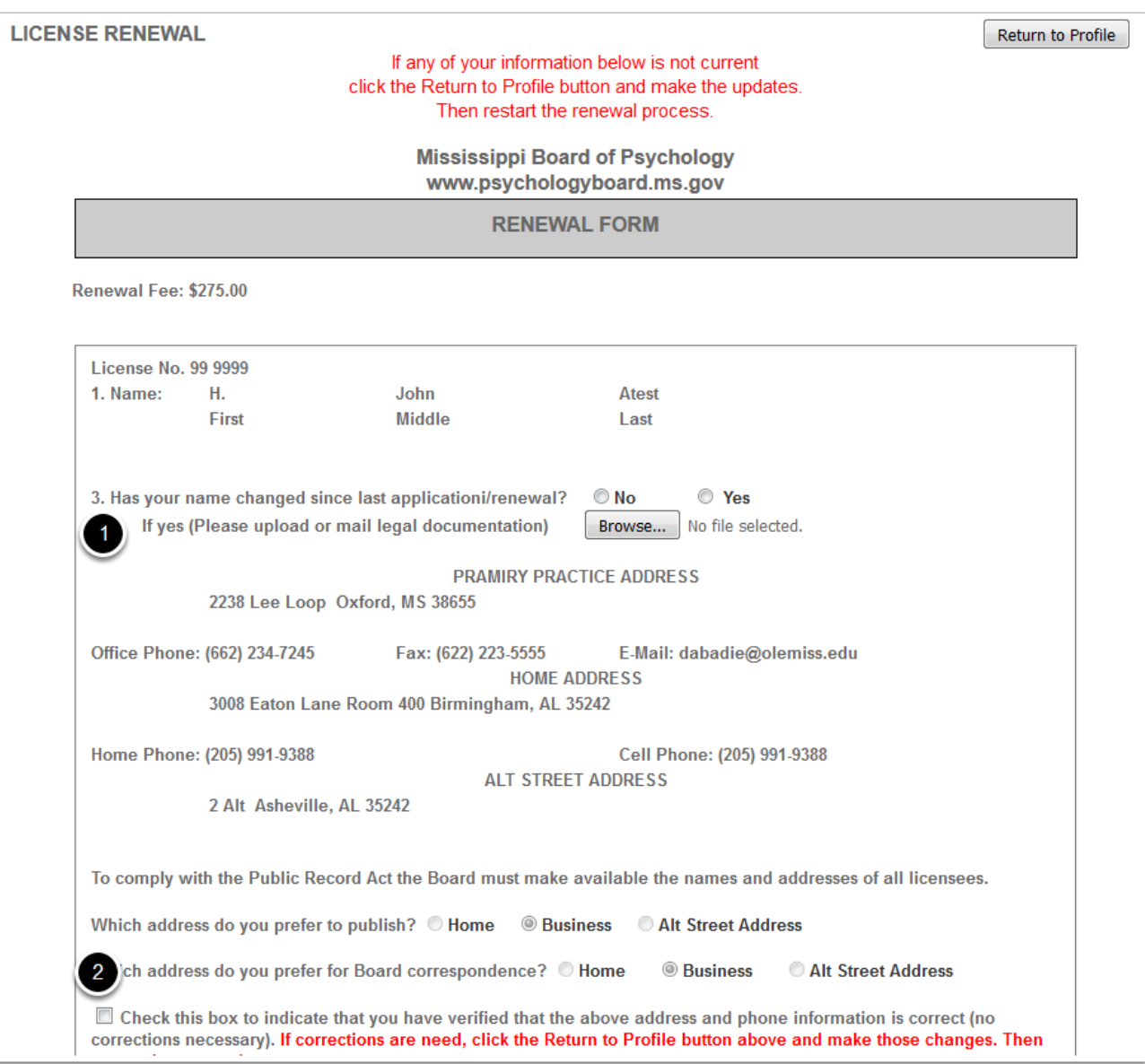

On the bottom half of the renewal form you must:

- 1. Indicate if you have violated any laws
- 2. Electronic sign the renewal form by checking the Affidavit box.

You have 2 options available also:

- 3. Choose not to renew
- 4. Apply for Emeritus status if you meet the qualifications.

Once you have completed the form you click the Save and Continue button to be taken to the shopping cart to pay your renewal fee.

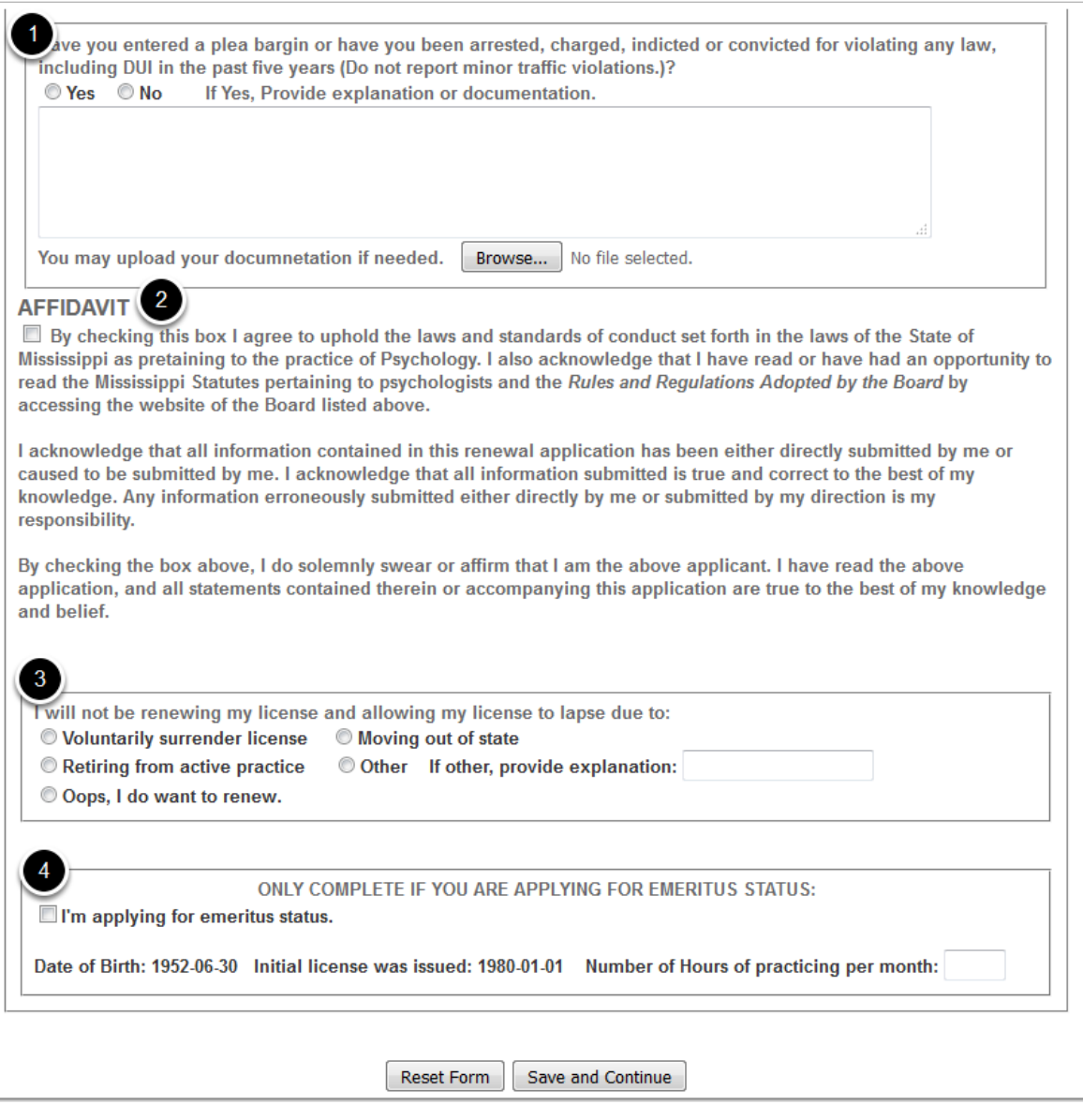

Your license fee will be shown on the first line of the shopping cart. You must check the box to its left. If there are any other items you would like to purchase simple check the box to the left of the item and it will be added to your total. Once all the items have been checked, click the Next button to continue to make your payment.

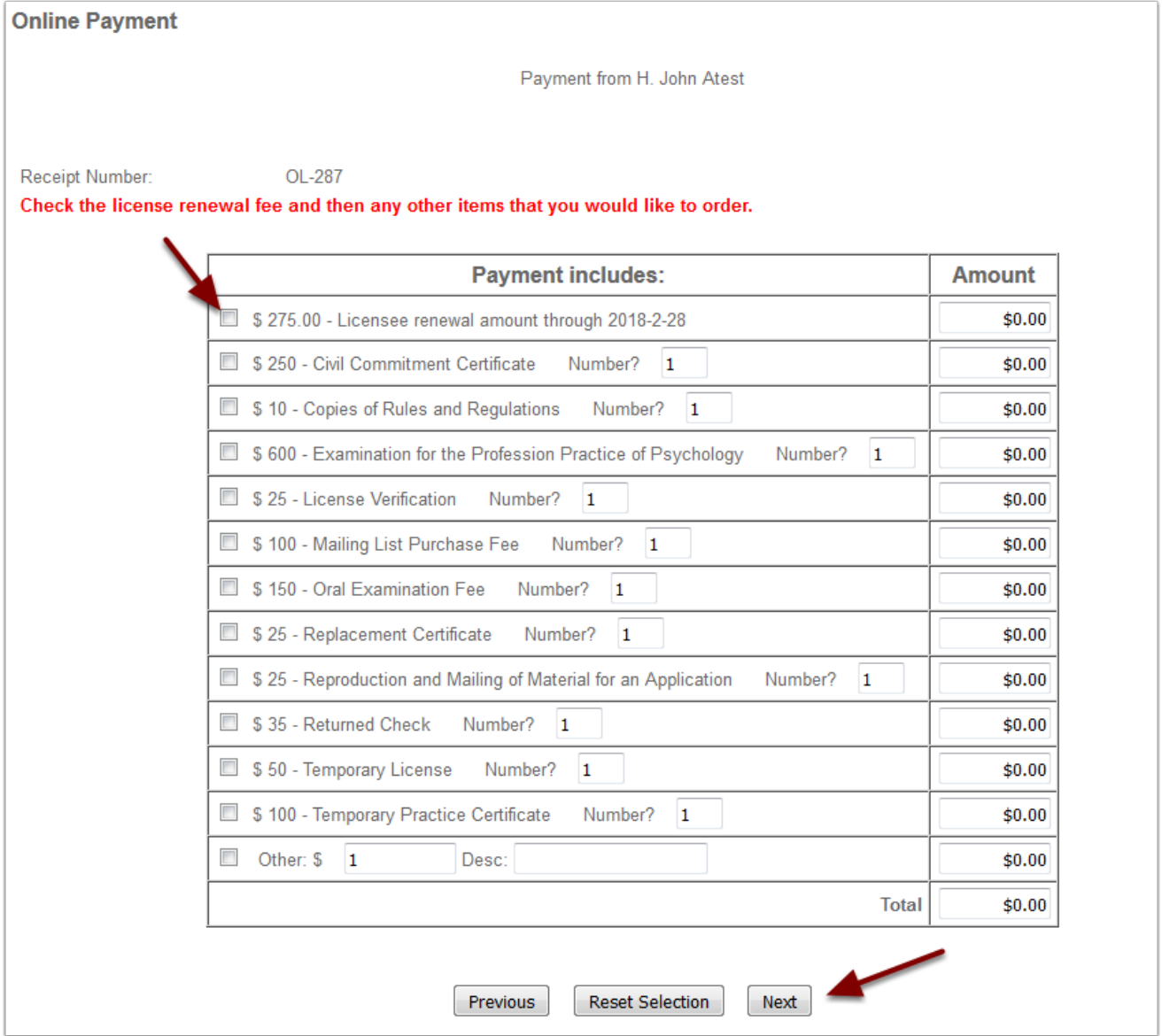

When you click Next on the shopping cart screen you will be taken to the screen below. When you click the Continue with Payment button you will be transferred to the online payment system. You may pay by credit card or electronic check.

If you click the Back button you will restart the renewal process.

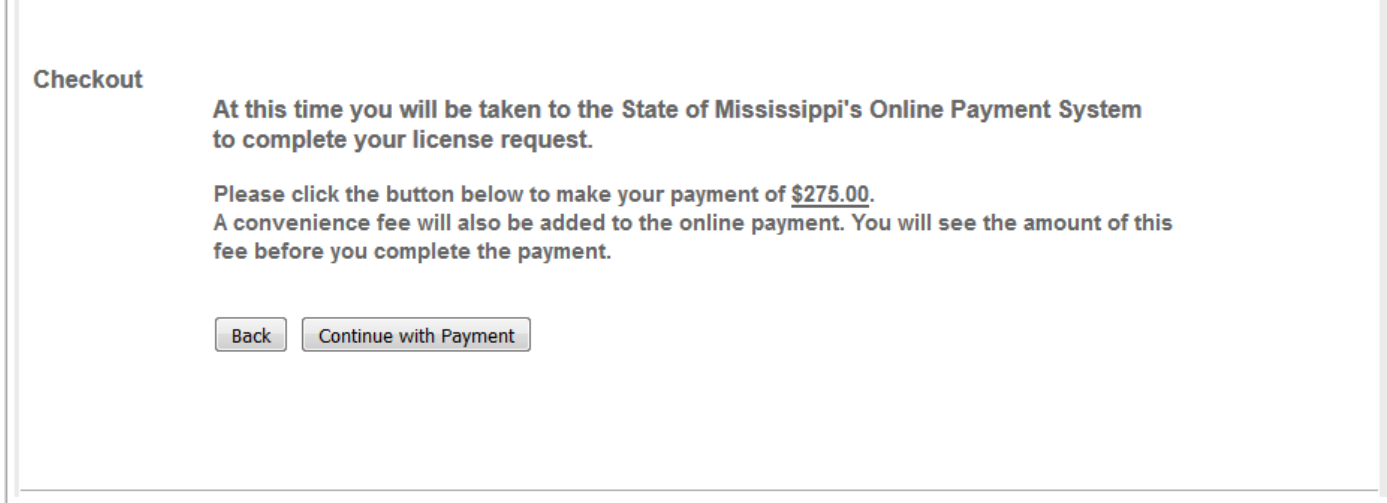

#### **Renewal Process - Step 6 - Not Renewing**

If you choose to not renew rather than being taken to the chopping cart you will go to the screen below. You have the option of starting over or returning to your profile not renewed.

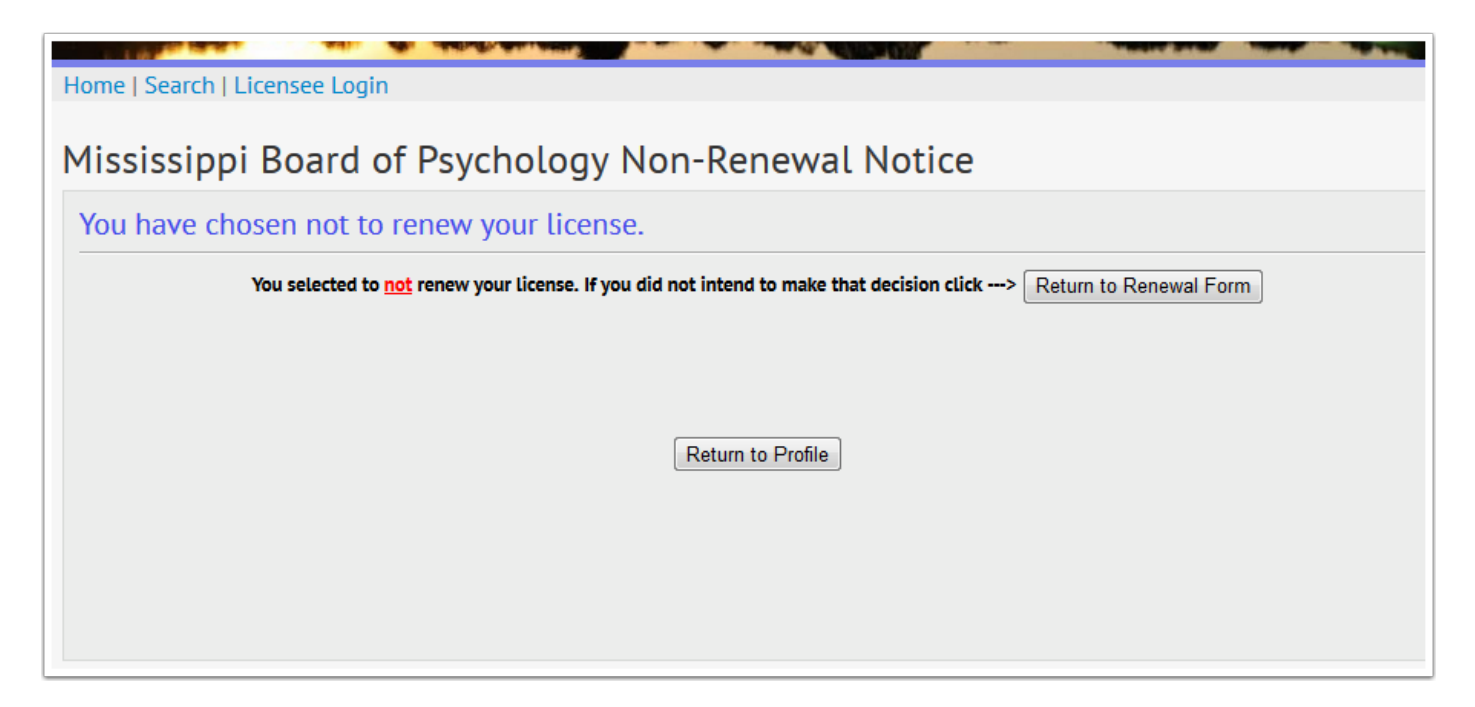

This tab contains a summary of your CE hours progress and button to view the details for your current CE reporting and update your current information. The View/Update screen displays only the course that relate to your current odd year renewal. The CEH History will list all courses that you have entered into the system.

See CE Reporting screen below.

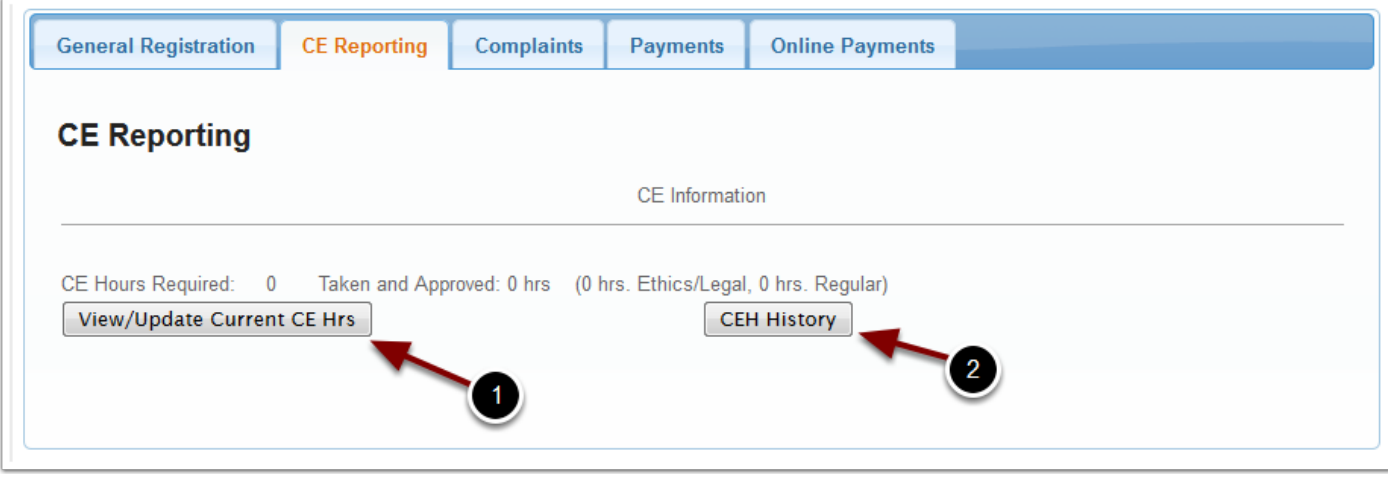

On the View/Update screen below the CE Report Instructions is a list of the courses that you have reported. When courses are audited, if a couse is denied approval that is indicated in red and the hours are substracted from the approved hours. There is a summary for reported and approved hours below the list.

At the bottom of the screen is a form to enter new courses. You should upload your course certificate so all the information required to verify the course will be available. After you have entered all fields and selected the certificate file (PDF), click the Add button to upload the certificate and save the data. The new course will be displayed in the detail list at the top of the screen.

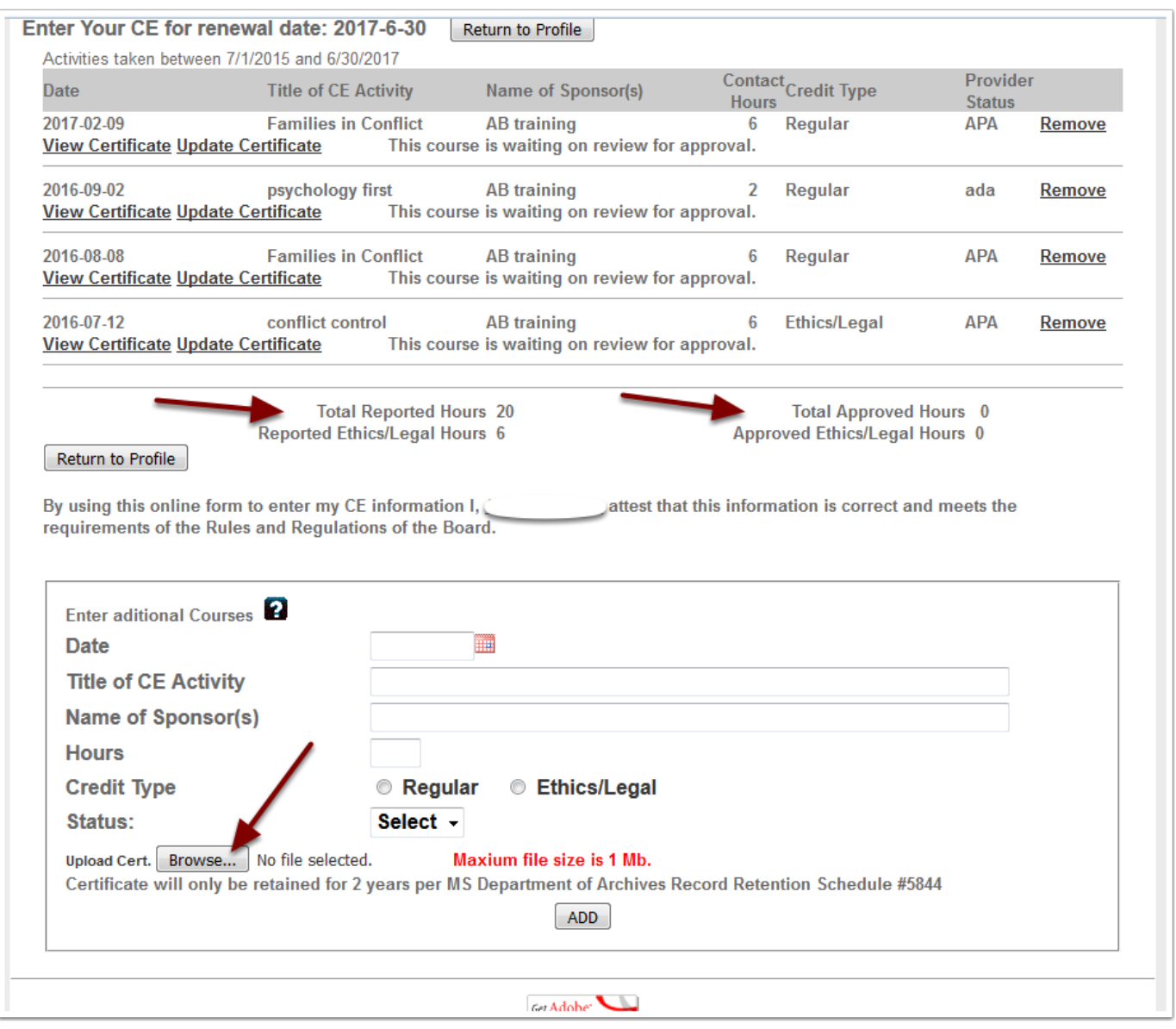

### **Renewal Process - Step 8s - Selecting a date**

To select the date of the course:

- 1. click the calendar icon
- 2. then select the Year,
- 3. then the month and
- 4. then click on the day in the calendar.
- 5. If you only need to move a month or 2 simply use the left arrow and then click the day in the calendar

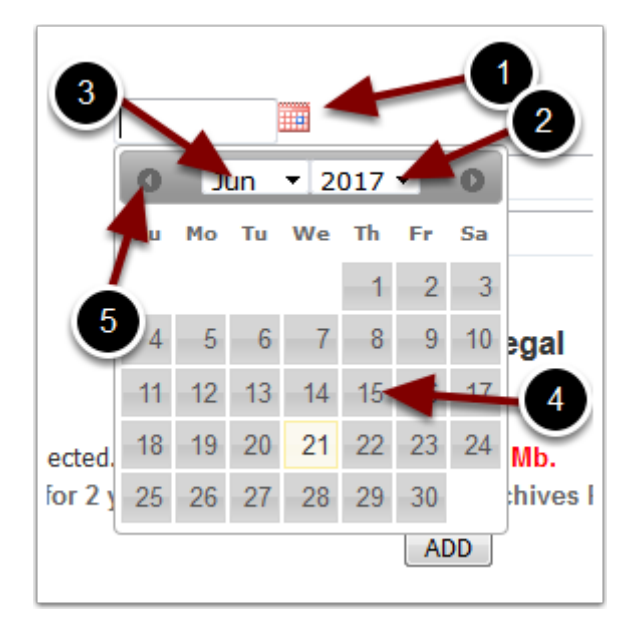

# **Renewal Process - Step 9 - Print Certificate**

As long as your status is Active you may print your certificate at any time.

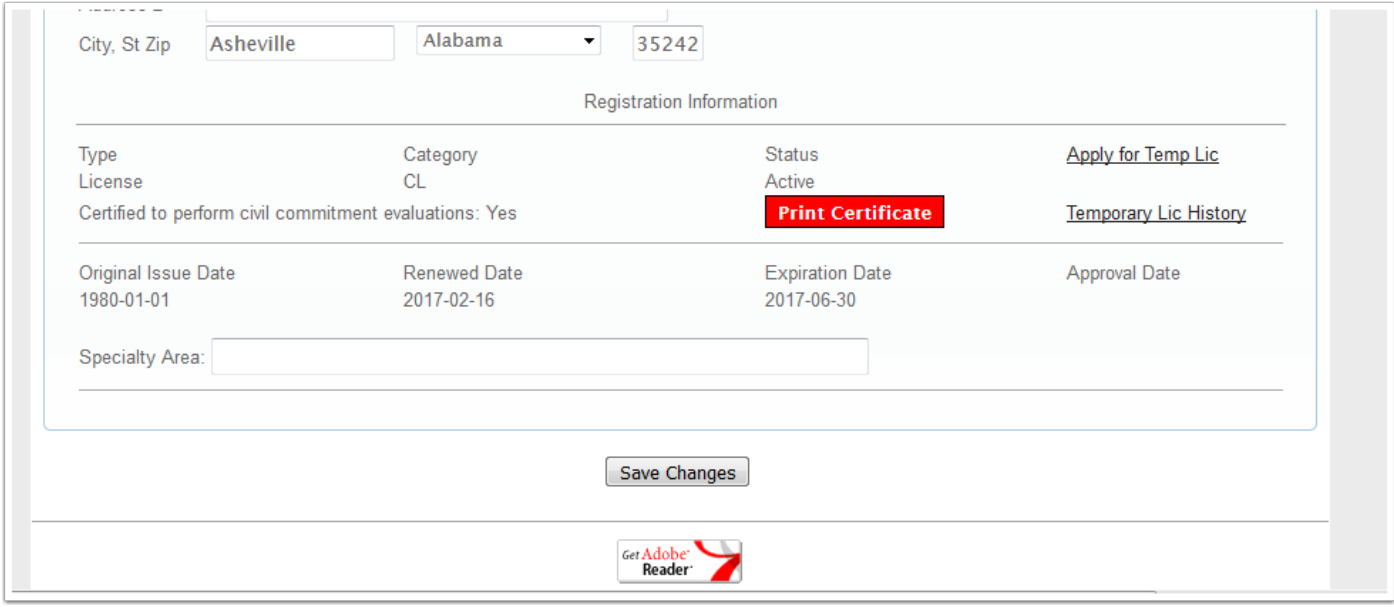